### Instalace ArcGIS Pro krok za krokem

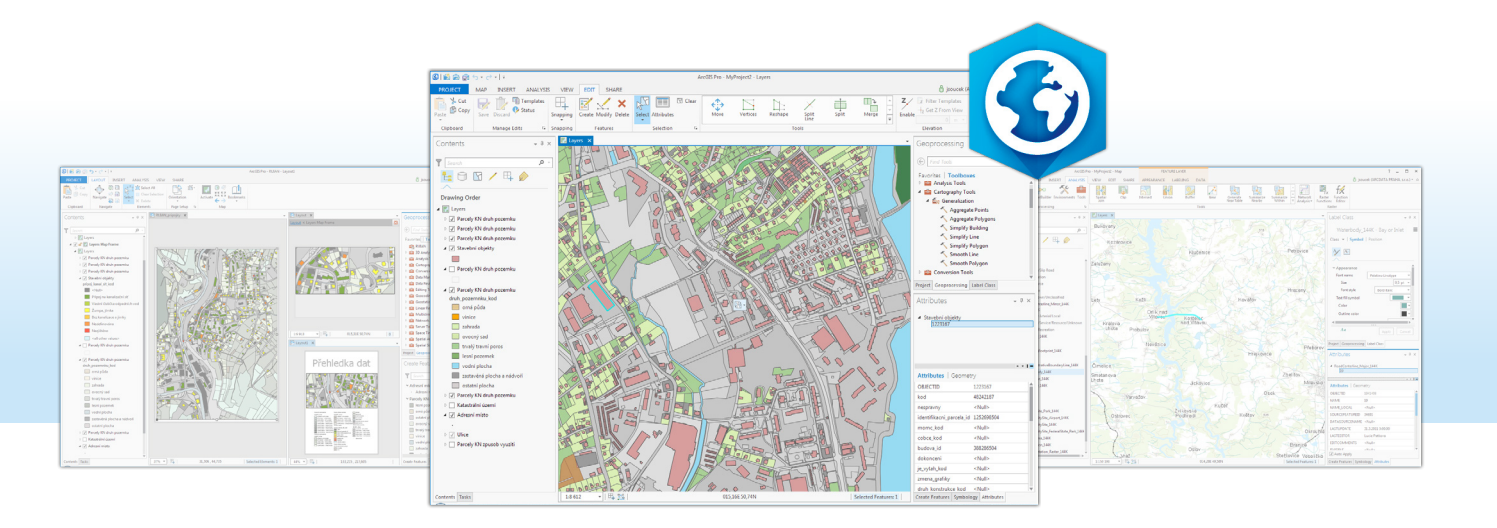

Tento dokument Vás provede instalací desktopové aplikace **ArcGIS Pro.** V návodu jsou postupně popsány tyto kroky:

- ❱ [Stažení instalačního media pro ArcGIS Pro](#page-1-0)
- ❱ [Instalace ArcGIS Pro](#page-2-0)
- ❱ [Aktivace účtu organizace na ArcGIS Online](#page-3-0)
- ❱ Přiřazen[í licence ArcGIS Pro](#page-4-0)
- ❱ [Spuštění aplikace ArcGIS Pro](#page-5-0)

# <span id="page-1-0"></span>Stažení instalačního média pro ArcGIS Pro

Stažení instalačního média provedeme přes portál My Esri, kde jsou uloženy všechny dostupné instalace.

❱ Přejdeme na stránky portálu My Esri (my.esri.com).

❱ Přihlásíme se pomocí našeho přihlašovacího jména a hesla.

❱ V horní nabídce vybereme záložku Moje organizace.

❱ Na záložce Moje organizace vybereme podzáložku Stahování.

❱ V nabízeném seznamu aplikací vybereme ArcGIS Pro a klepneme na tlačítko Zobrazit stahování.

❱ V dalším kroku máme možnost vybrat jazykovou verzi pro ArcGIS Pro.

❱ Z okna Stáhnout součásti vybereme položku ArcGIS Pro a klepneme na tlačítko Stahování.

❱ Nastavíme umístění pro stahování souboru a zahájíme stahování.

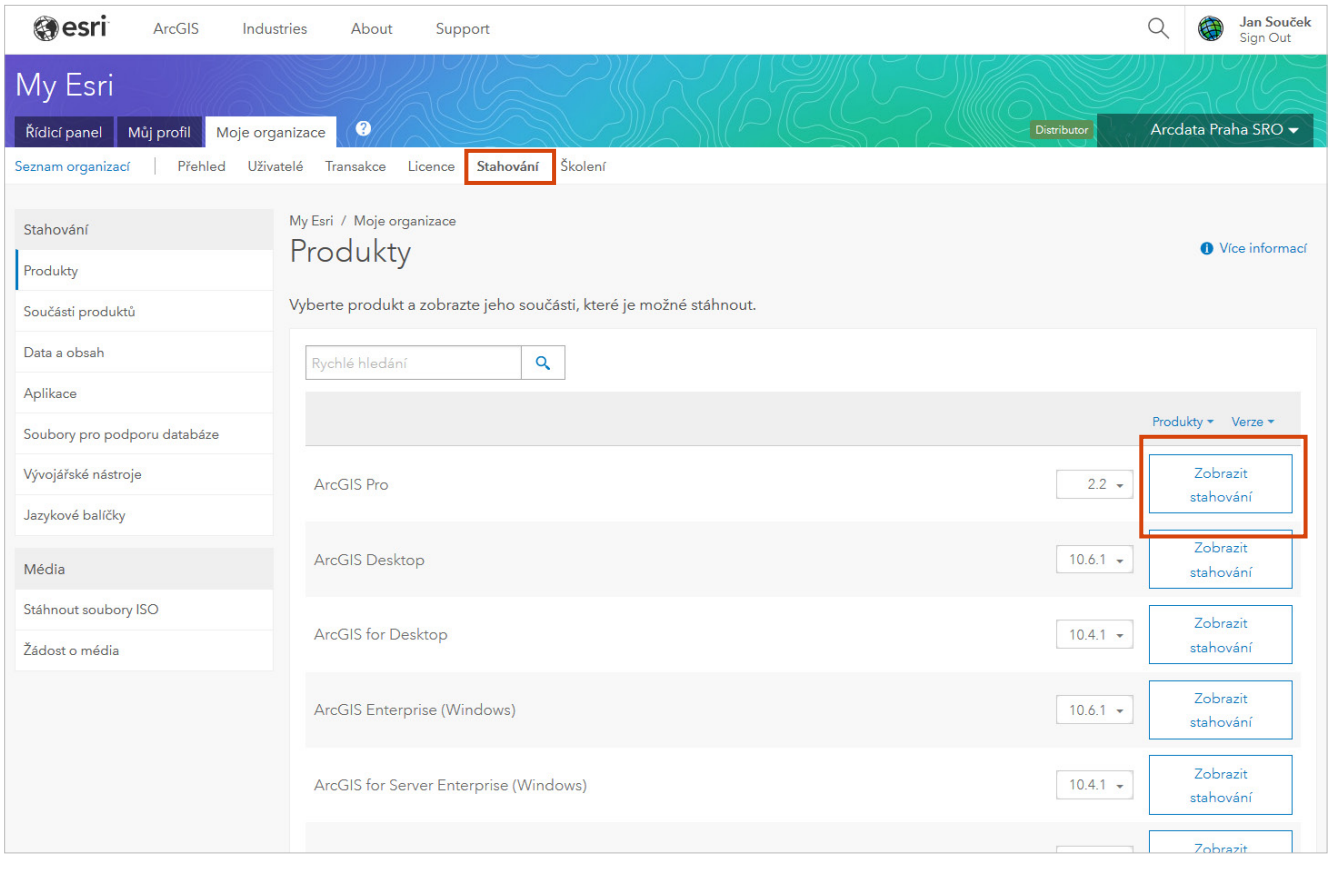

#### <span id="page-2-0"></span>Instalace ArcGIS Pro

❱ Jakmile je stahování dokončeno, najdeme daný soubor na disku a dvojklikem zahájíme instalaci.

❱ V prvním kroku instalace jsme dotázáni, kam se má instalační balíček rozbalit. Zde doporučujeme ponechat výchozí nastavení, ale není to podmínkou.

❱ Jakmile je dokončeno rozbalení instalačního balíčku, jsme vyzváni k ukončení tohoto procesu. Ponecháme zatrženou možnost Launch the setup program (Spustit instalační program) a klepneme na tlačítko Close (Zavřít). ❱ Automaticky se otevře průvodce pro instalaci ArcGIS Pro.

❱ V prvním okně klepnutím na tlačítko Next (Další) potvrdíme, že chceme instalovat ArcGIS Pro.

❱ V následujícím okně odsouhlasíme licenční podmínky a klepneme na tlačítko Next (Další).

❱ V dalším kroku vybereme, jestli bude ArcGIS Pro dostupný pro všechny uživatele, nebo jen pro uživatele, pod kterým je ArcGIS Pro instalován, a klepneme na tlačítko Next (Další).

❱ V následujícím kroku můžeme vybrat umístění instala‑ ce a potvrdíme klepnutím na tlačítko Next (Další).

❱ V posledním okně jsme dotázáni, jestli chceme napo‑ máhat vývoji ArcGIS Pro, a klepnutím na tlačítko Install (Instalovat) spustíme instalaci.

❱ Po ukončení instalace se zobrazí okno s vybranou mož‑ ností Run ArcGIS Pro now. (Nyní spustit ArcGIS Pro.). Tuto volbu "odškrtneme", aby aplikace spuštěna nebyla, a klepneme na tlačítko Finish (Dokončit).

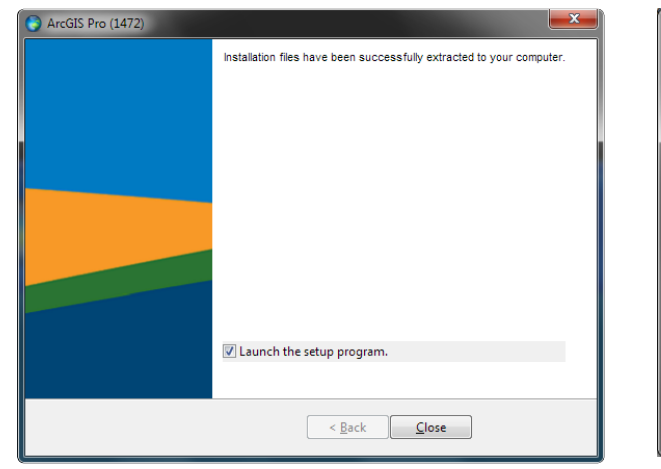

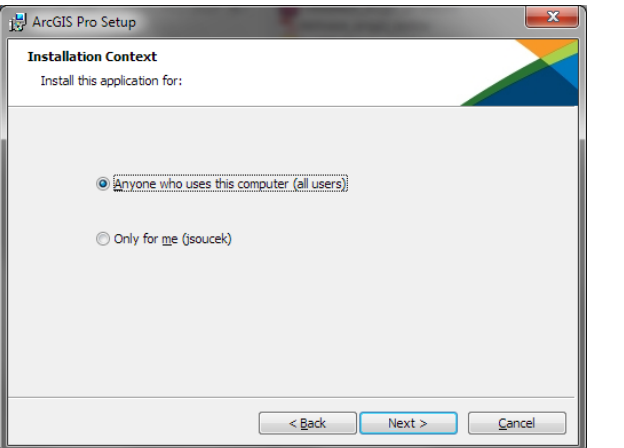

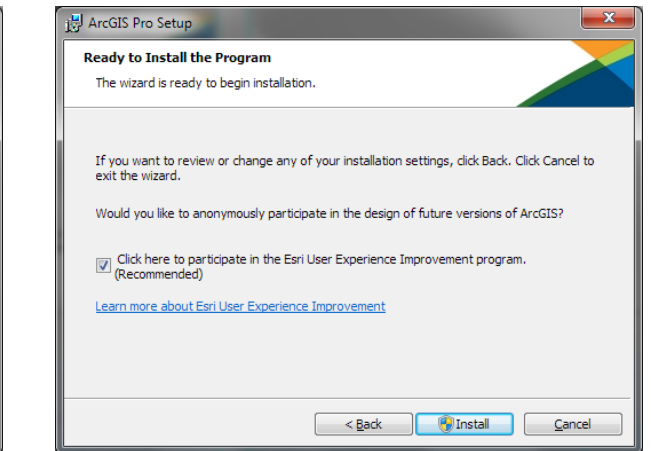

## <span id="page-3-0"></span>Aktivace účtu na ArcGIS Online

Aktivaci účtu organizace na ArcGIS Online by měl provádět uživatel, který bude následně i jeho správcem. Po kliknutí na aktivační odkaz v e-mailu se zobrazí rozcestník, kde můžete aktivaci provést několika způsoby:

A Založit nový účet, jehož prostřednictvím budete spravovat stránku svojí orga-**Brovan** Po aktivaci účtu organizace můžete ihned přistoupit k **přiřazení licence ArcGIS Pro**. nizace na ArcGIS Online (doporučujeme). Následně obdržíte e‑mail s potvrzením o vytvoření účtu, který Vás zavede na stránku s nastavením organizace.

B Použít již existující účet na ArcGIS Online, jehož prostřednictvím budete spravovat stránku organizace na ArcGIS Online. V tomto případě se všechna data a mapy, uložené na tomto účtu, automaticky stanou součástí organizace.

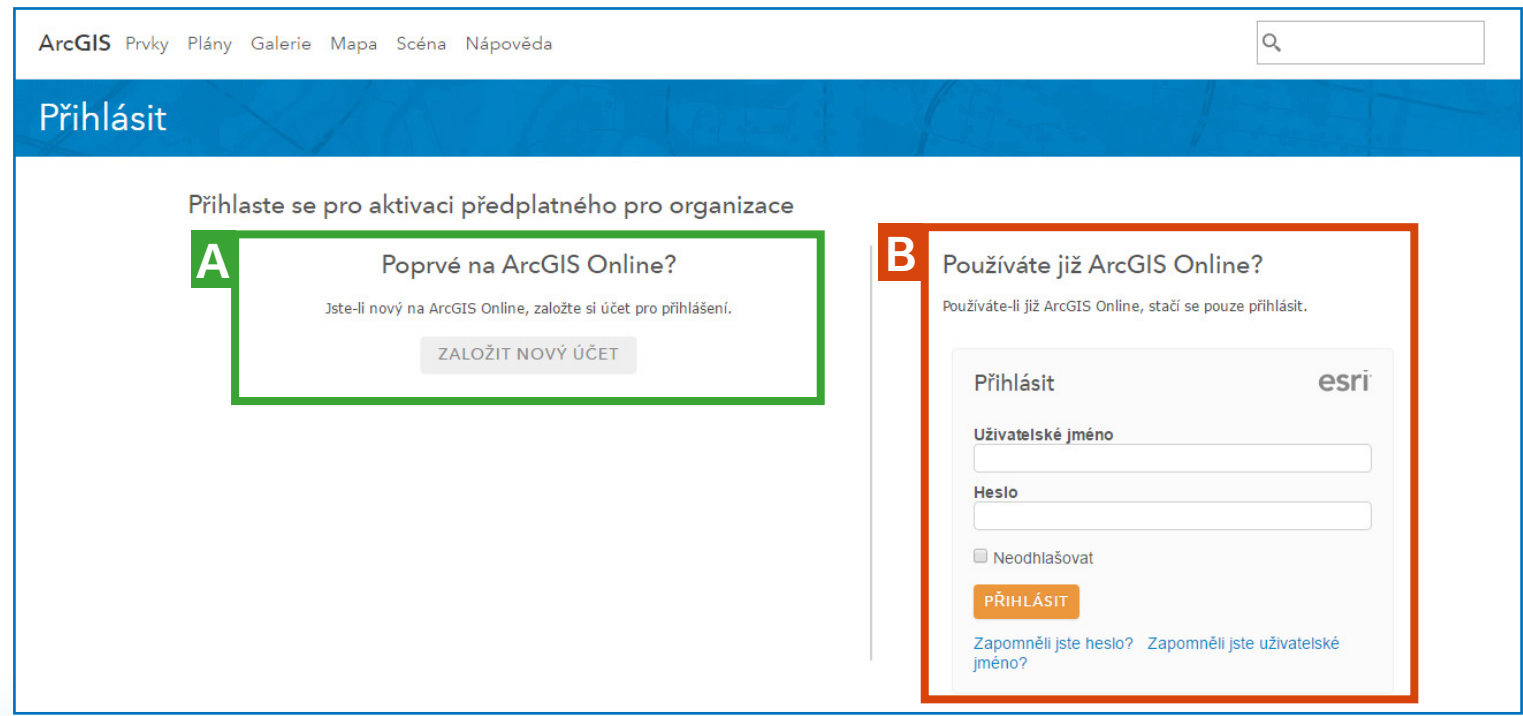

# <span id="page-4-0"></span>Přiřazení licence ArcGIS Pro

❱ Pro přiřazení licence ArcGIS Pro k uživatelskému účtu se musíme nejprve přihlásit do našeho účtu organizace na ArcGIS Online (www.arcgis.com).

❱ Po přihlášení vybereme položku Organizace, kterou nalezneme v horní nabídce stránky. (Je možné, že se stránka načetla po přihlášení automaticky.)

▶ Přejdeme na záložku Licence (pro správu licencí musíme mít účet administrátorského typu) a pokud je potřeba, zvolíme v nabídce Doplňkové licence:

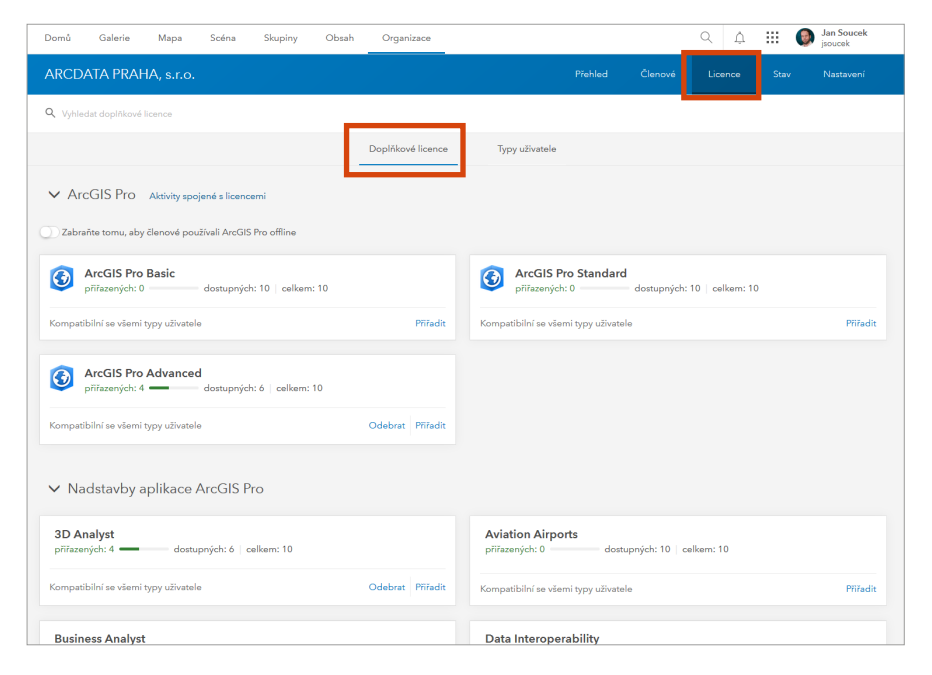

❱ Zobrazí se přehled licencí pro ArcGIS Pro, pro jeho nadstavby a ve spodní části i pro aplikace, pro něž je potřeba zvláštní licence, jako jsou například *Insights for ArcGIS*  nebo *Drone2Map for ArcGIS*.

❱ Proces přiřazení vybrané licence zahájíme kliknutím na volbu Přiřadit:

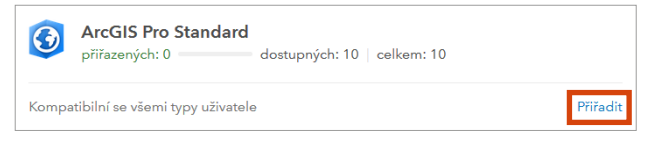

#### ❱ U uživatele, kterému licenci chceme přiřadit, klikneme na tlačítko Přiřadit.

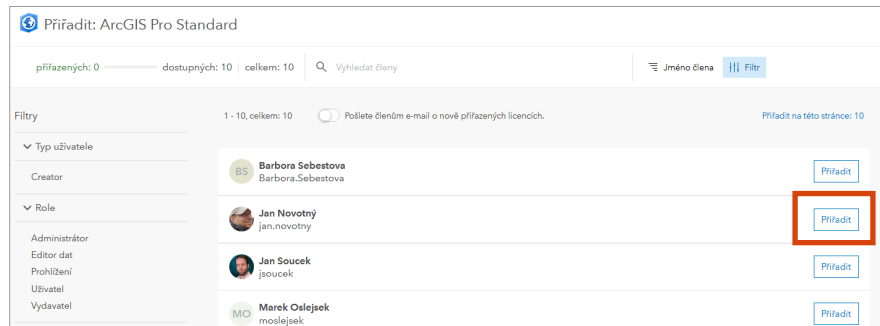

❱ Nabídku ukončíme kliknutím na tlačítko Zavřít.

# <span id="page-5-0"></span>Spuštění aplikace ArcGIS Pro

❱ Nyní spustíme nainstalovanou aplikaci ArcGIS Pro.

- ❱ Otevře se okno pro přihlášení, kde se přihlásíme naším účtem pro ArcGIS Online.
- ❱ Klepnutím na tlačítko Přihlásit se spustí aplikace ArcGIS Pro.

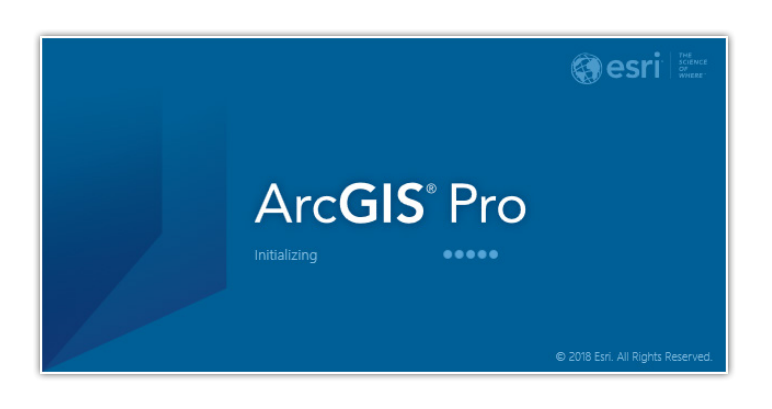

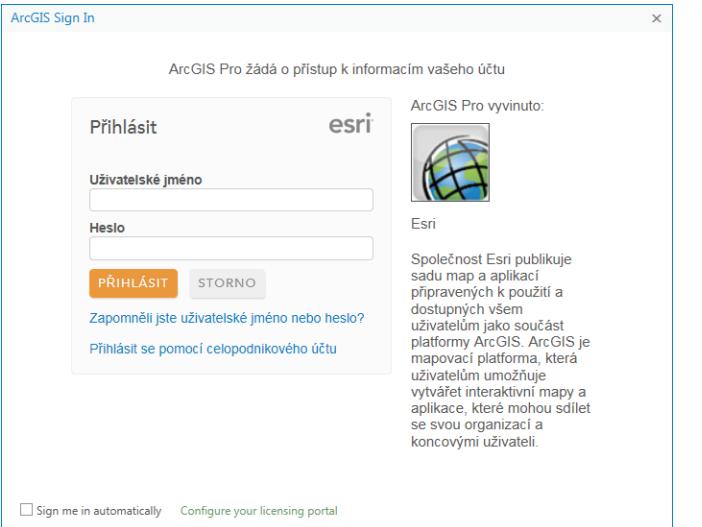

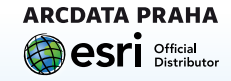

**ARCDATA PRAHA, s.r.o.**, Hybernská 24, 110 00 Praha 1 tel.: 224 190 515, fax: 224 190 567, e‑mail: podpora@arcdata.cz **www.arcdata.cz**